# **Vejledning til indberetning af HK-resultater i DEKSonline**

Du skal være logget ind på [www.deksonline.dk,](http://www.deksonline.dk/) for at få adgang til resultatindberetning.

# **Indhold**

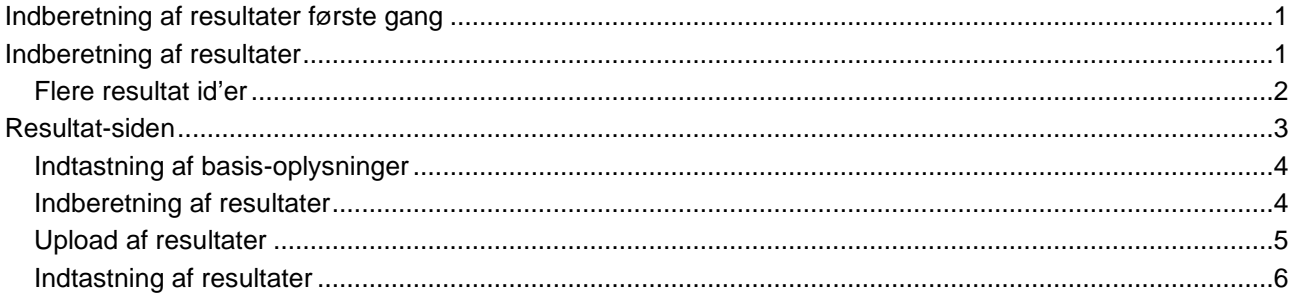

# <span id="page-0-0"></span>**Indberetning af resultater første gang**

Før du kan indberette resultater første gang, skal du angive metodeoplysninger for HK-materialer. Du kan se, hvordan her:<https://deks.dk/laboratorier/deksonline-vejledninger/>

# <span id="page-0-1"></span>**Indberetning af resultater**

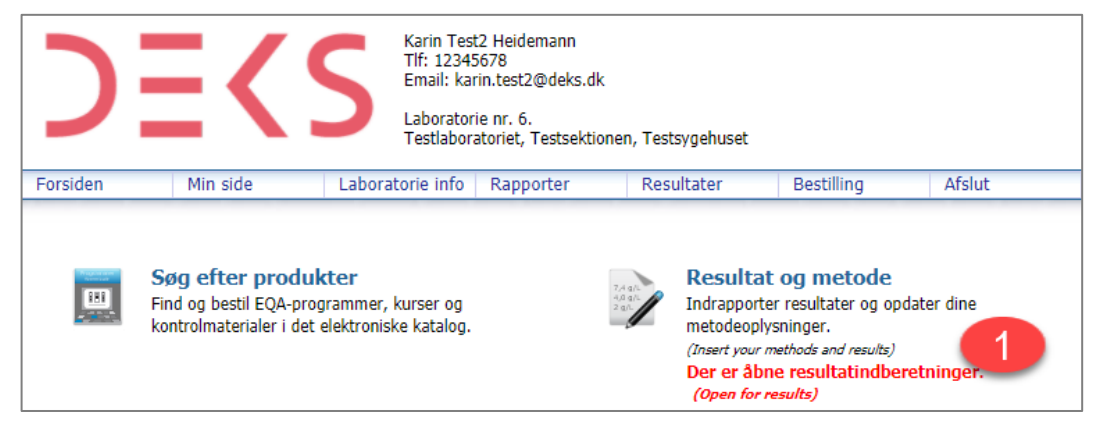

**1.** Når der er åbnet for indberetning, står der "Der er åbne resultatindberetninger" under [Resultat og metode]. Klik på [**Resultat og metode**]

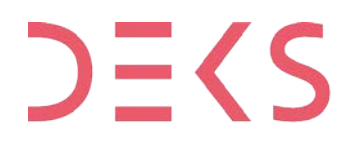

**DEKS** Rigshospitalet - Glostrup<br>Valdemar Hansens Vej 1-23, Indgang 8, 1. sal<br>2600 Glostrup, Denmark, t: 3863 4400<br>www.deks.dk, Copyright © DEKS 2600 Glostrup, Denmark, t: 3863 4400<br>www.deks.dk, Copyright © DEKS

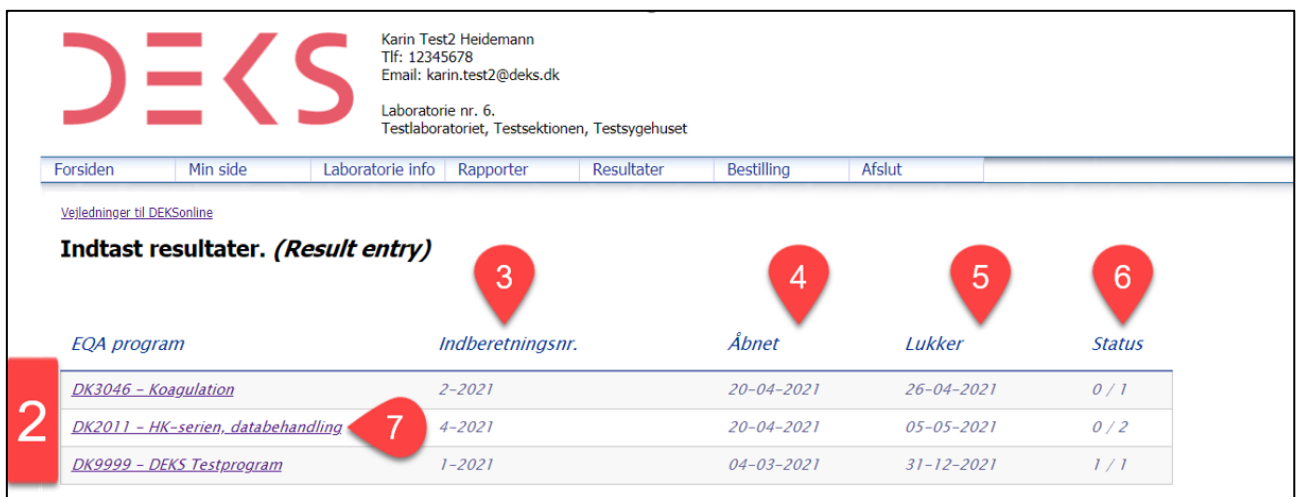

- **2.** Du kan nu se de danske EQA-programmer, der er åbne for indberetning af resultater.
- **3.** Her kan du se, hvilket indberetningsnummer, der er åbent. Fx 4-2021 = 4. runde i 2021.
- **4.** Her kan du se, hvornår der blev åbnet for indberetning.
- **5.** Her kan du se, hvor der lukkes for indberetning.
- **6.** Her kan du se status for indberetning. Her 0 / 2, hvilket betyder, at der er indberettet 0 resultatsæt og der kan indberettes 2 resultatsæt.
- **7.** Klik på det *DK2011 – HK-serien, databehandling*.

#### <span id="page-1-0"></span>**Flere resultat id'er**

Hvis du købt mulighed for at indberette på flere resultatsæt, fremkommer denne boks.

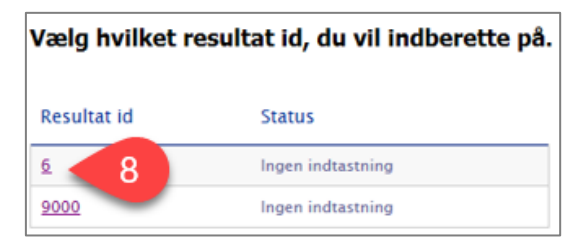

**8.** Klik på det resultat id, du ønsker at indberette resultater på.

OBS: For nogle af EQA-programmer kan der oprettes flere resultat id'er, hvilket betyder, at du kan indberette flere resultatsæt på samme EQA-materiale.

Du kan tilkøbe flere resultatsæt via en produktkode, der er knyttet til EQA-programmet. Det fremgår af EQA-programmet om det er muligt at tilkøbe flere resultat id'er.

### <span id="page-2-0"></span>**Resultat-siden**

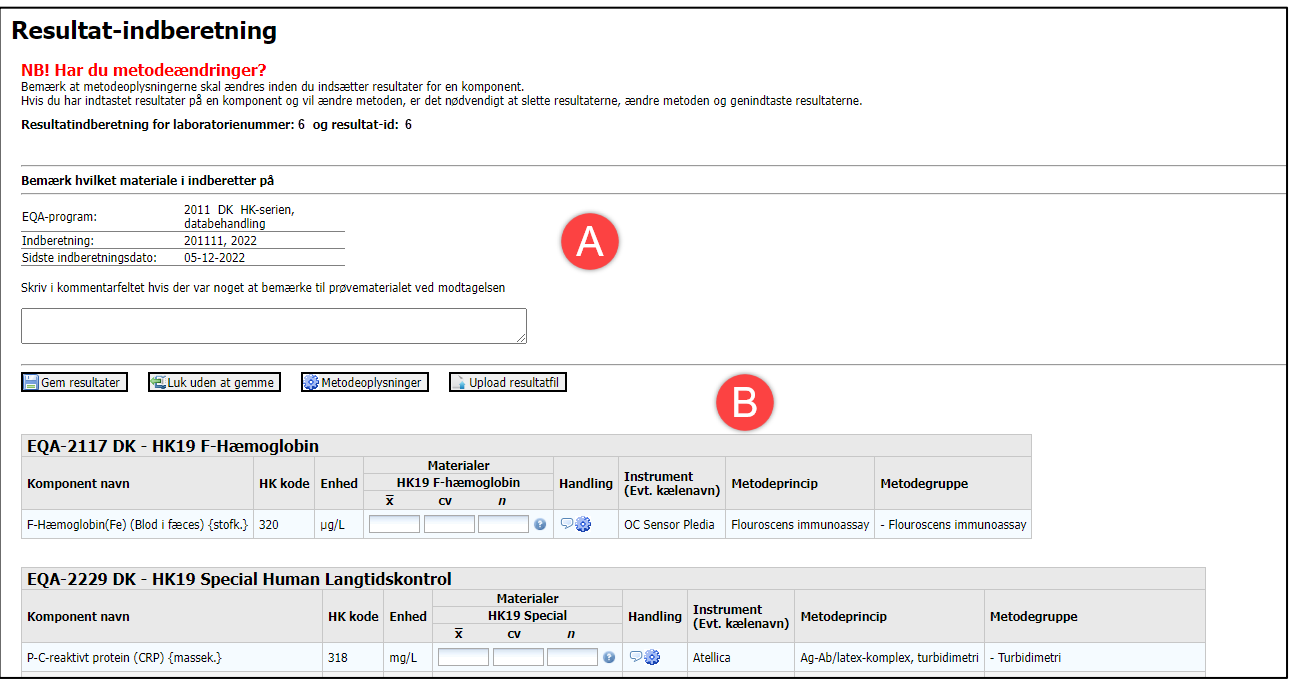

Resultatsiden består at to dele:

- Basis-oplysning (A)
- Resultat-afsnit (B)

Se detaljeret forklaring på de næste sider.

#### <span id="page-3-0"></span>**Indtastning af basis-oplysninger**

Der er ikke alle basisoplysning, der skal udfyldes for alle EQA-programmer. Nedenfor gennemgås de mulige basisoplysning.

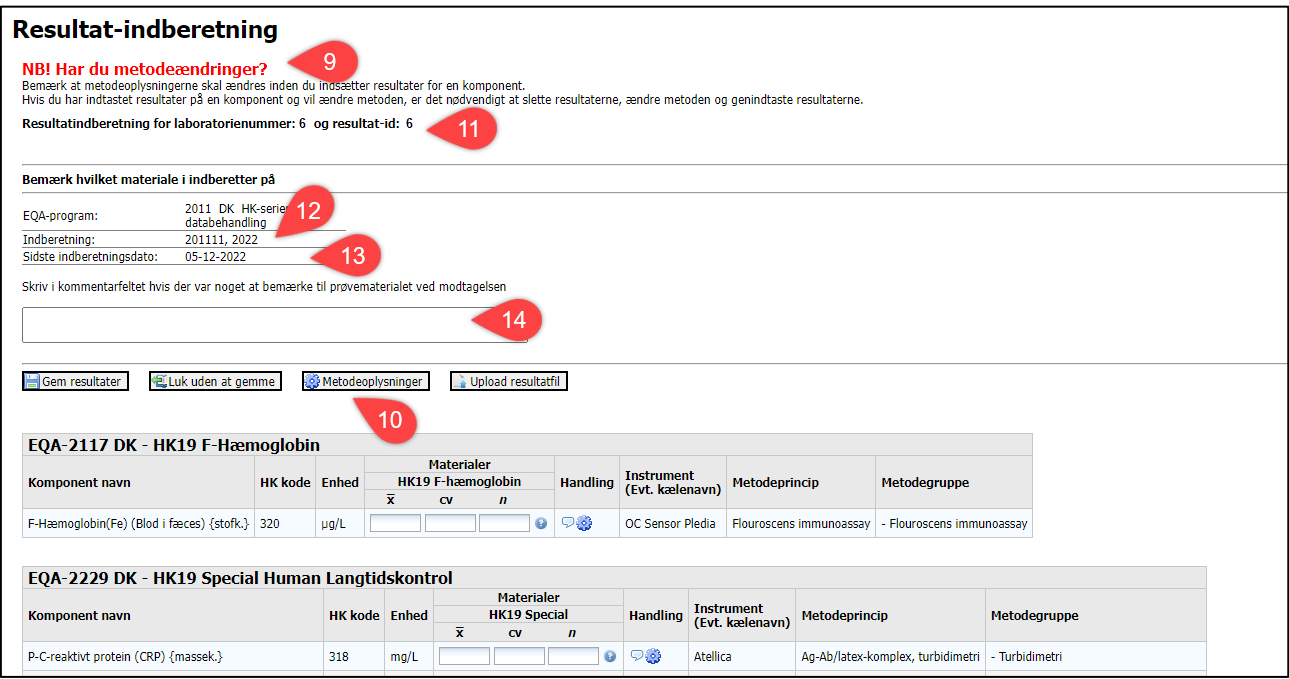

- **9.** Hvis du har ændringer til din metode, skal du ændre dette før du indberetter resultater.
- **10.** Klik på [Metodeoplysninger] for at komme til siden, hvor du kan ændre dine metodeoplysninger. Du kan se vejledning til ændring af metodeoplysninger her: [https://deks.dk/laboratorier/deksonline](https://deks.dk/laboratorier/deksonline-vejledninger/)[vejledninger/](https://deks.dk/laboratorier/deksonline-vejledninger/)
- **11.** Her ser du, hvilket resultat-id, du er ved at indberette resultater på
- **12.** Her ser du, hvilken runde du er ved at indberette resultater på, fx 201111,2022 = 11. runde 2022 for produkt nummer 2011 (DK)
- **13.** Her ser du den sidste indberetningsdag
- **14.** Hvis du har bemærkninger til DEKS, skrives de i feltet

#### <span id="page-3-1"></span>**Indberetning af resultater**

Det er muligt enten at uploade resultaterne (se side 5) eller at indtaste dem (se side 6).

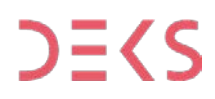

#### <span id="page-4-0"></span>**Upload af resultater**

Det er muligt at uploade en fil med resultaterne. Filen skal være af typen txt, csv, xls eller xlsx. De første 5 kolonner i filen skal være disse og i denne rækkefølge:

- 1. Resultat id
- 2. HK-komponent-kode
- 3. Gennemsnit
- 4. Variationskoefficient
- 5. Antal

Fil med oplysninger om HK-komponentkoder kan hentes på

[deks.dk/produkter/information-om-deks-programmer/hk-serien-databehandling-2011-dk/](https://deks.dk/produkter/information-om-deks-programmer/hk-serien-databehandling-2011-dk/)

Husk at vælge korrekt egenskabsart, fx 2a for Albumin målt i µmol/L eller 2b for Albumin målt i g/L

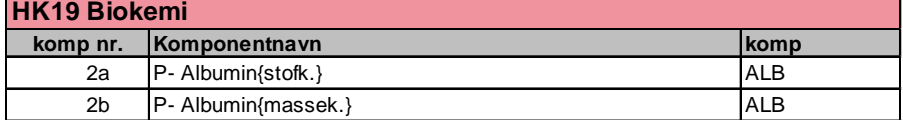

Eksempel på indhold i fil

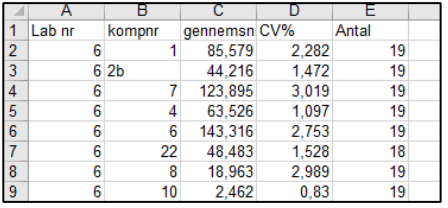

Når filen er dannet og gemt under et passende navn, er den klar til upload.

Klik på [Upload resultatfil]

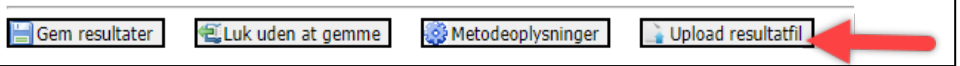

Der fremkommer nu en informationsboks, klik på [Vælg fil], find filen på dit drev og klik på [Åbn].

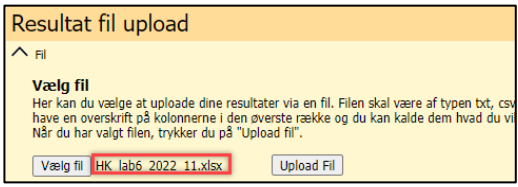

Du kan nu se filen i informationsboksen, klik på [Upload Fil] for at uploade.

Hvis der er en fejl i filen, vil der fremkomme en boks, hvori der står, hvad du skal gøre for at få filen uploadet.

#### <span id="page-5-0"></span>**Indtastning af resultater**

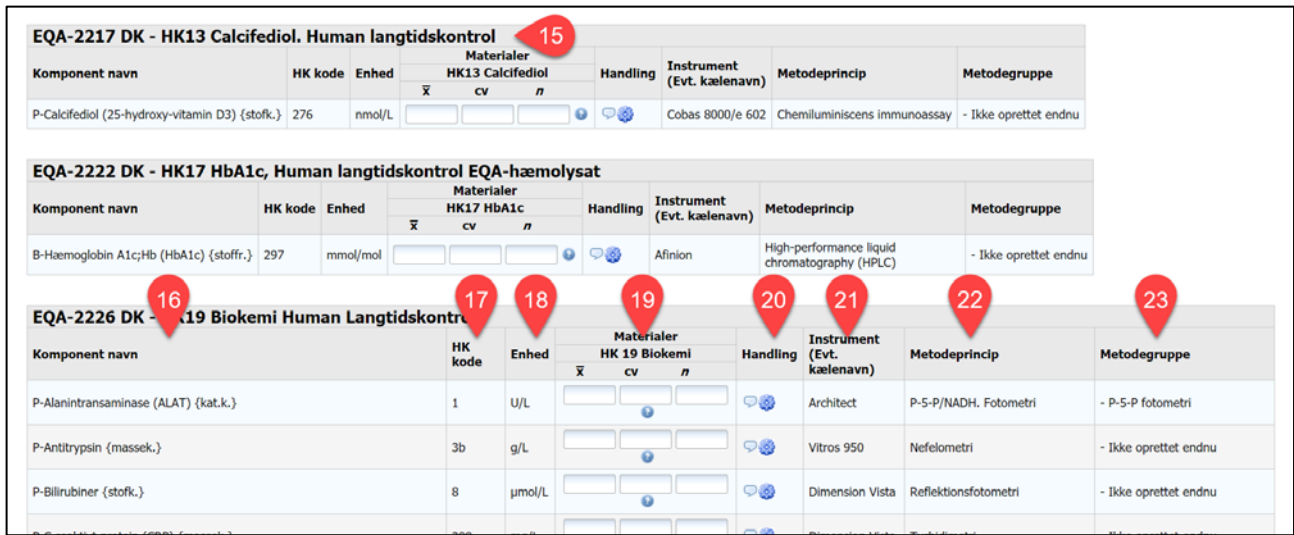

- **15.** Der er en sektion for hvert af de HK-materialer, du har aktiveret
- **16.** Komponenter med egenskabsart.
- **17.** HK-kode, som DEKS anvender internt.
- **18.** Enhed.
- **19.** Du indtaster resultaterne under HK-materialernes navne
	- $\bar{x}$  : middelværdien af dine målinger
	- cv : Variationskoefficenten i procent af dine målinger
	- n : Antallet af dine målinger.

Vær opmærksom på, at der kan være lagt valideringsregler ind, fx at du ikke kan anvende tegnene >  $og <$ .

- **20.** Her har du mulighed for at:
	- indtaste en bemærkning til dit resultat på komponenten
	- gå til siden med metodeoplysninger, hvis du vil ændre dem.
- **21.** Her ser du dit instruments kælenavn, hvis du har indtastet et sådant.
- **22.** Her ser du metodeprincip.
- **23.** Her ser du metodegruppe-
- **24.** Tryk [Gem resultater] for at gemme dine indtastninger.
- **25.** Tryk [Luk uden at gemme] for at lukke resultat-indberetningssiden.